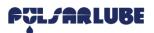

## Pulsarlube BT APP General Guidance (APPLE IOS)

### 1. General Guidance Before Running APP

- 1. Pulsarlube BT APP & SERVER are available with a customer admin account (ID, Password) which is issued separately from sales reps or distributors.
- 2. The customer admin is able to register customer employees and then set a user access mode either registration mode or general mode.
- Registration Mode [for interworking between unregistered lubricators and APP/SERVER]
  - The ID authorized for registration; who can register lubricators or cancel the registered lubricators on server.
- <u>General Mode</u> [for control and checking the registered lubricators]
  - General mode is available with only the account authorized of general mode.
- 3. Not only E-mail address but also a general ID are allowed to sign in.

### 2. Settings

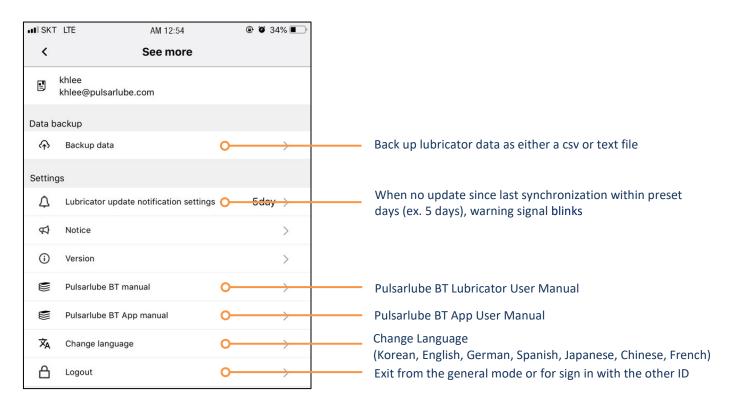

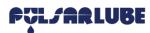

# **Pulsarlube BT APP Login** (APPLE IOS)

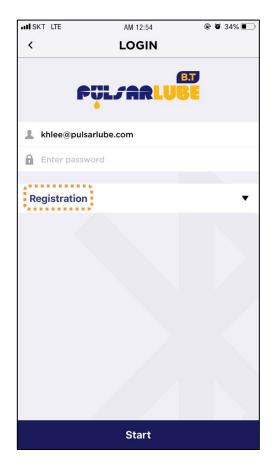

**Registration Mode** 

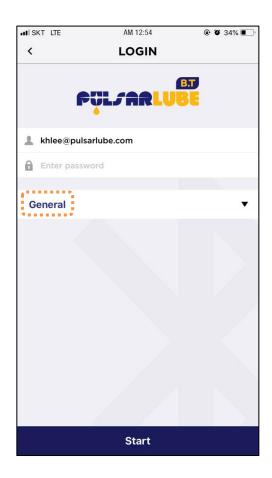

**General Mode** 

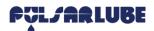

# **Pulsarlube BT APP Registration Mode** (APPLE IOS)

#### 1. Main View & Features

Scan unregistered lubricators & Register ID in charge

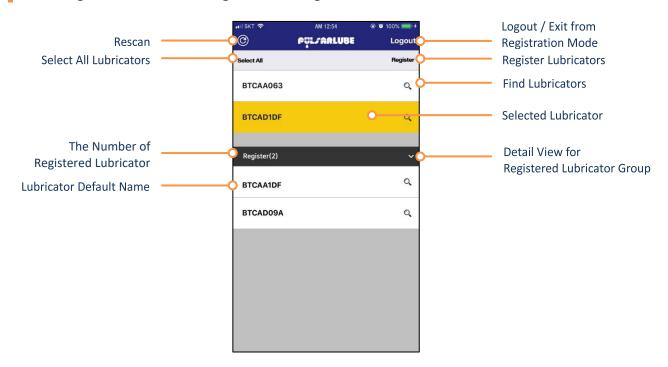

## 2. Register Lubricators

Select lubricators (more than one / all selectable) and touch 'Register'

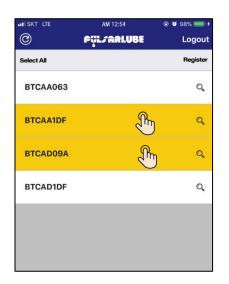

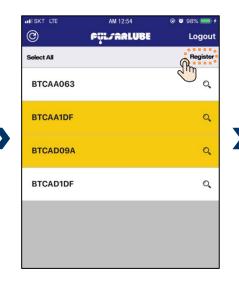

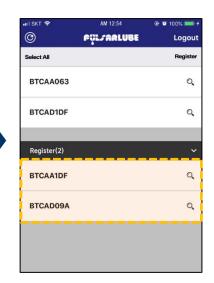

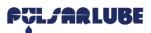

# **Pulsarlube BT APP Registration Mode** (APPLE IOS)

## 3. Cancel Registered Lubricators

Swipe a lubricator name line to cancel

Touch 'Confirm' on a pop-up menu

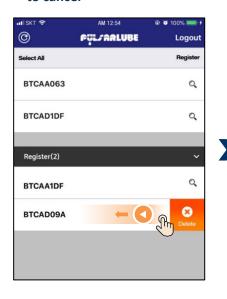

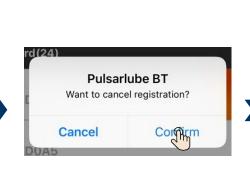

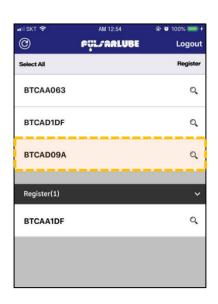

### 4. Exit from Registration Mode

Touch 'Logout'

Touch 'Yes' on a pop-up menu

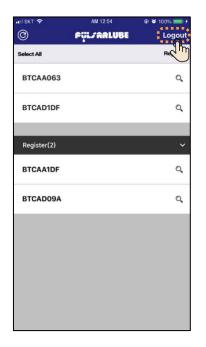

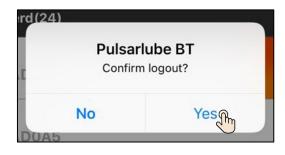

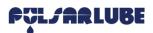

## **Pulsarlube BT APP General Mode** (APPLE IOS)

### **Detail view & Control**

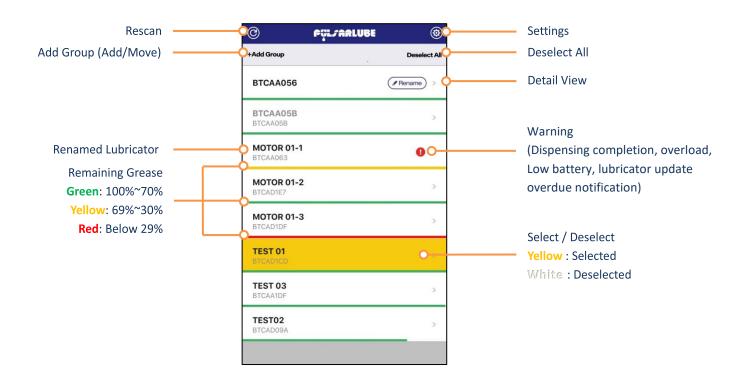

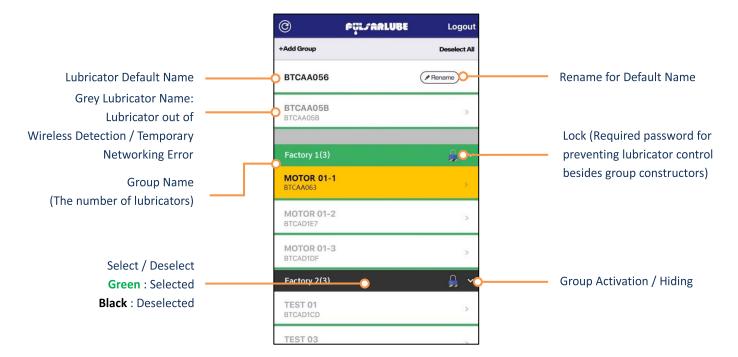

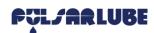

# **Pulsarlube BT APP Lubricator Name Setting / Change** (APPLE IOS)

#### 1. Set Lubricator Name

### Touch 'Rename'

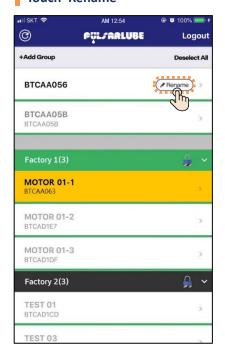

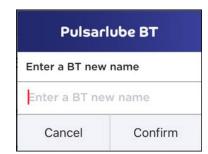

## 2. Change Lubricator Name

Swipe a lubricator name line to change (from the right end to the left)

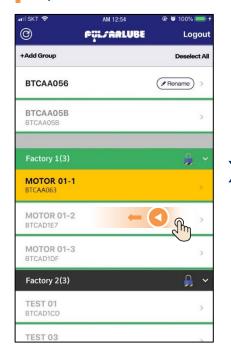

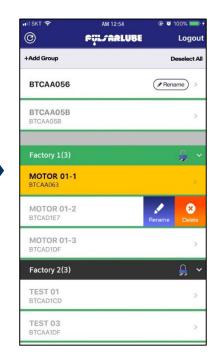

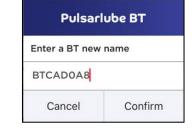

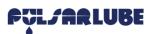

# **Pulsarlube BT APP Lubricator Operation Setting** (APPLE IOS)

#### Touch detail view

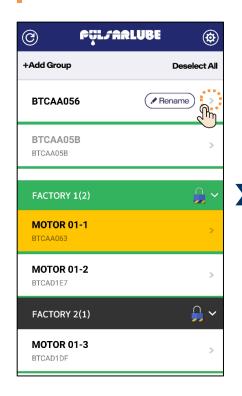

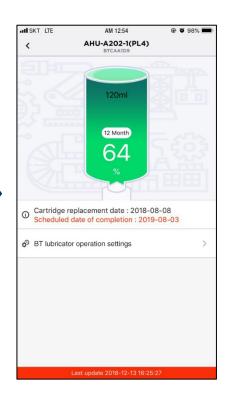

### Touch 'BT lubricator operation settings'

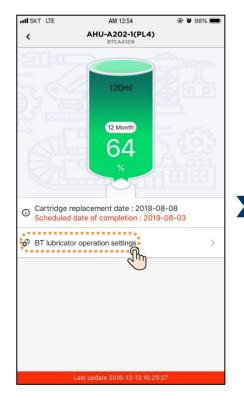

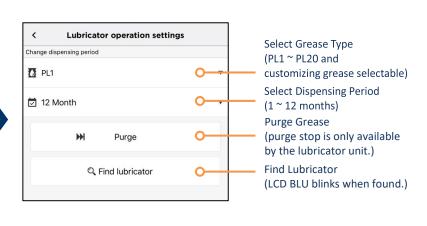

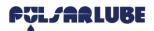

# Pulsarlube BT APP Group Add / Change (APPLE IOS)

### 1. Add Group

Touch '+Add Group' (required password for group lock)

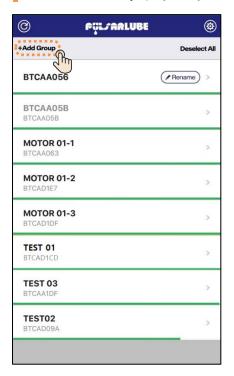

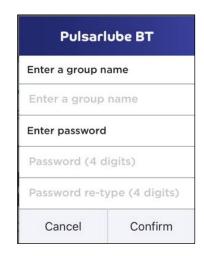

### 2. Add Lubricators on Group

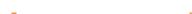

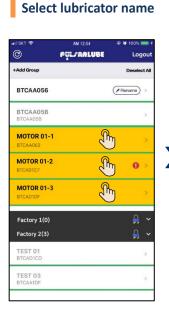

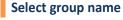

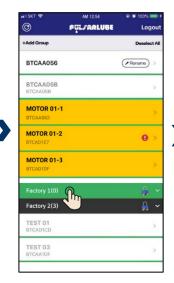

Touch '+Add Group'

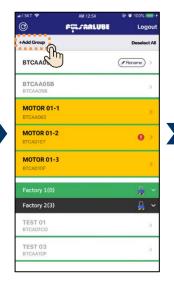

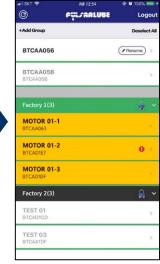

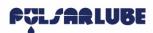

# Pulsarlube BT APP Group Add / Change (APPLE IOS)

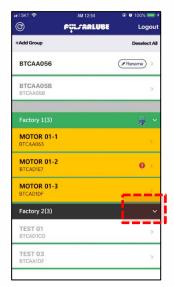

If password is not set when creating a group, group lock function is unavailable

### 3. Change Group

Touch a group name for 3 seconds

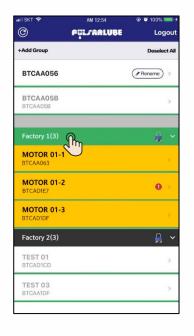

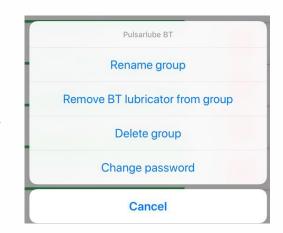

- 1. Group constructors can control the locking group without the password.
- 2. Other accounts must enter password to control the locking group.
- 3. Change the group password
  - The group password can be changed only by a group constructor.
  - If password is forgotten, it can be reset or changed on the BT server.